## **NEW HOCKEY CANADA REGISTRATION INSTRUCTIONS**

## Visit:

<https://page.hockeycanada.ca/page/hc/hnl/district-1/cee-bees-minor>

- Click "Login" at the top right-hand side of the page.
- ALL PARENTS MUST CREATE A NEW LOGIN AND PASSWORD. Hockey Canada is now using Spordle, a new registration platform, and none of the login info from your previous Hockey Canada account was carried over.
- Click on "Don't have an account? Sign up" at the bottom of the screen.

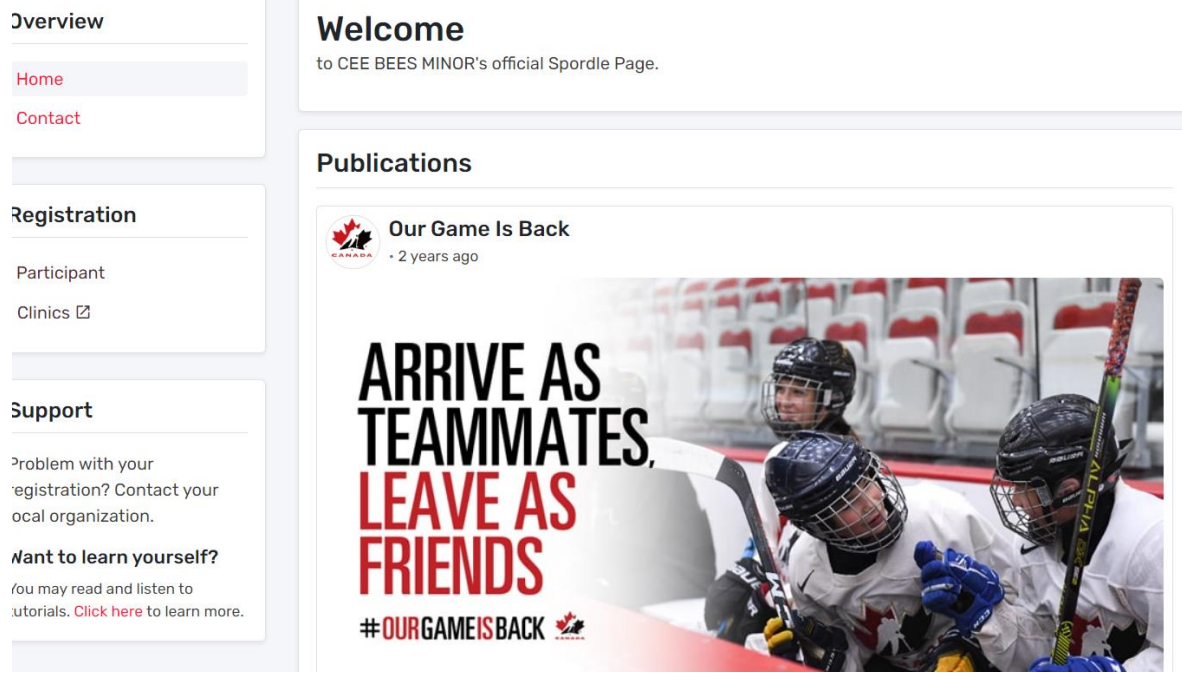

- Enter the e-mail address you want to be associated with your Hockey Canada account and click "Next".
- Enter your name and password. Click "Sign up".
- You will be e-mailed a verification code. You will need to enter this info before proceeding. Click on "Verify".
- Enter your password again to sign in.
- Click on "I agree" to accept the end-user agreement for Spordle.
- Click on "View Online Store" Click on the red "Register Now" button.
- Select "Register an Existing Participant" if your child has been registered for hockey before. If they haven't, click on "Register a New Participant".

- Enter the name of the existing player's name and DOB and click "Search" OR if registering a new participant, enter the player's name and DOB and click "Add". *If they already have a Hockey Canada account, you will get a message asking if this player is a match. If it is, select the player.* **"All 2022- 23 players are entered, so please select the appropriate player."**